### Dell G5 15

Setup und technische Daten

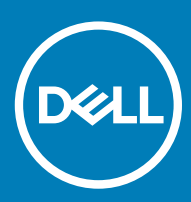

i5 5587 Vorschriftenmodell: P72F Vorschriftentyp: P72F002

### Anmerkungen, Vorsichtshinweise und Warnungen

ANMERKUNG: Eine ANMERKUNG macht auf wichtige Informationen aufmerksam, mit denen Sie Ihr Produkt besser einsetzen können.

△ VORSICHT: Ein VORSICHTSHINWEIS macht darauf aufmerksam, dass bei Nichtbefolgung von Anweisungen eine Beschädigung der Hardware oder ein Verlust von Daten droht, und zeigt auf, wie derartige Probleme vermieden werden können.

A | WARNUNG: Durch eine WARNUNG werden Sie auf Gefahrenquellen hingewiesen, die materielle Schäden, Verletzungen oder sogar den Tod von Personen zur Folge haben können.

© 2018 Dell Inc. oder ihre Tochtergesellschaften. Alle Rechte vorbehalten. Dell, EMC und andere Marken sind Marken von Dell Inc. oder Tochterunternehmen. Andere Markennamen sind möglicherweise Marken der entsprechenden Inhaber.

2018 - 10

# Inhaltsverzeichnis

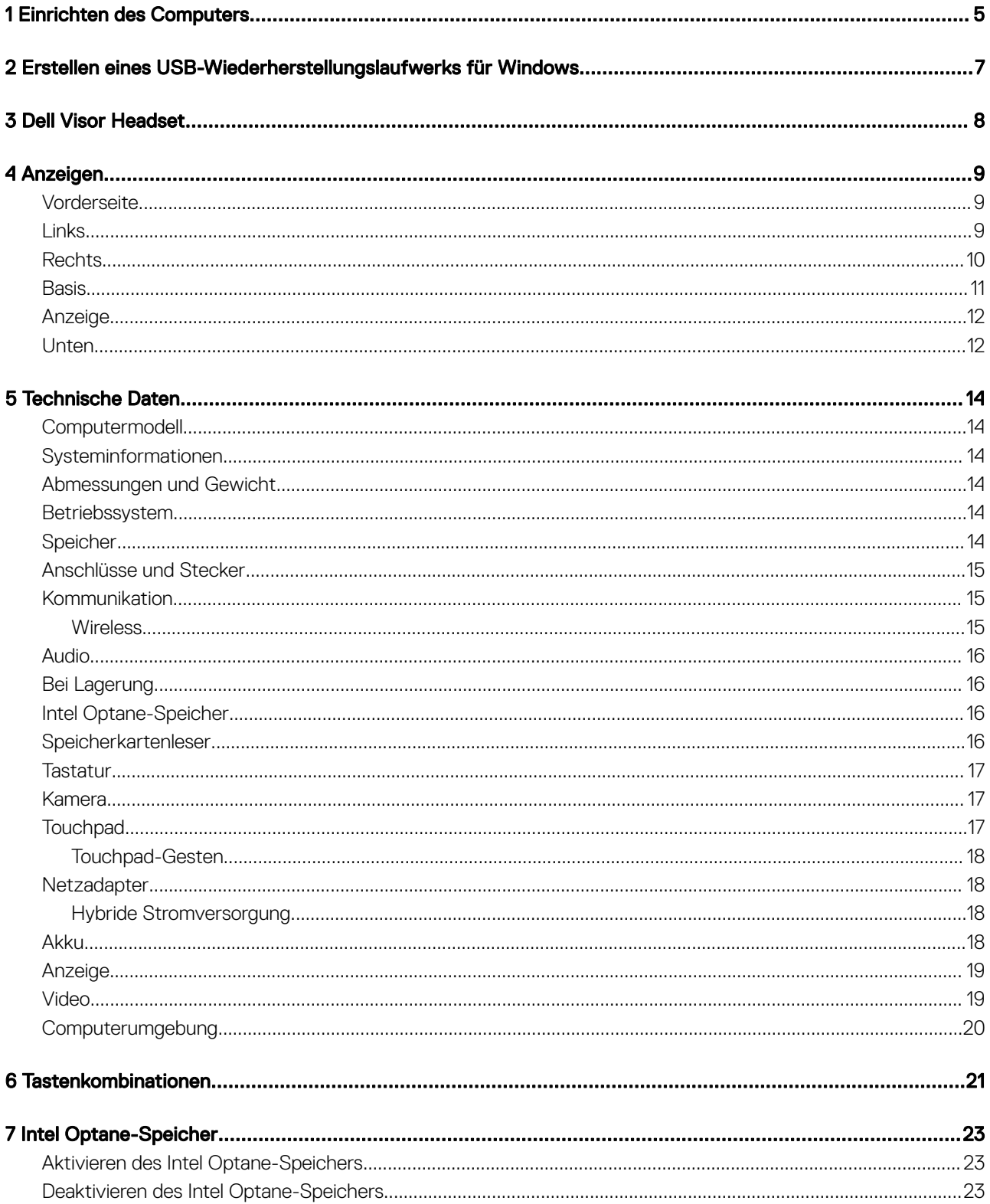

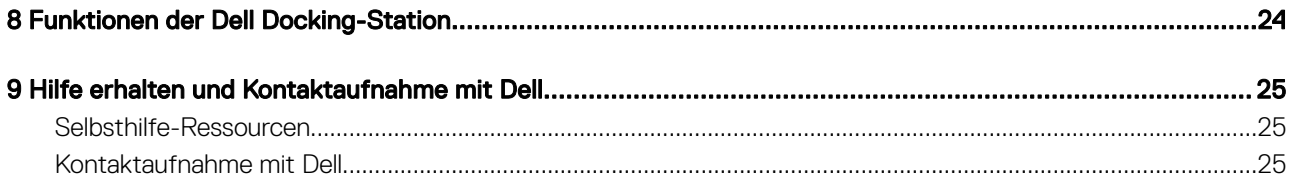

1

<span id="page-4-0"></span>1 Schließen Sie den Netzadapter an und drücken Sie den Betriebsschalter.

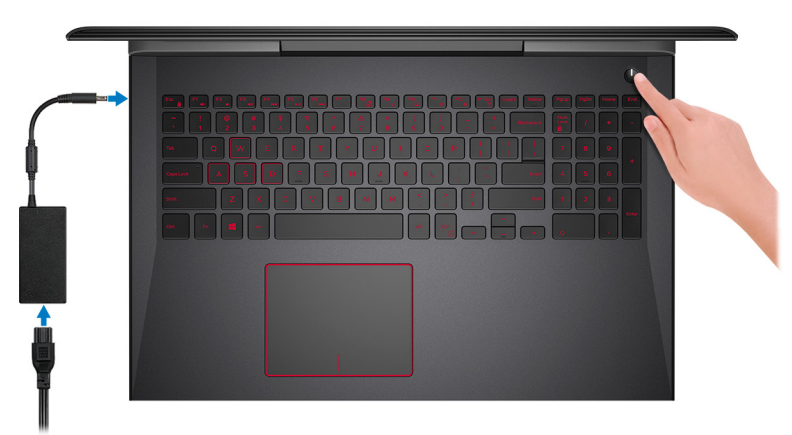

- ANMERKUNG: Um Energie zu sparen, wechselt der Akku möglicherweise in den Energiesparmodus. Schließen Sie den Netzadapter an und drücken Sie den Betriebsschalter, um den Computer einzuschalten.
- 2 Betriebssystem-Setup fertigstellen.

#### Für Ubuntu:

Befolgen Sie die Anweisungen auf dem Bildschirm, um das Setup abzuschließen. Weitere Informationen zur Konfiguration der Ubuntu-Installation finden Sie im Knowledge Base-Artikel [SLN151664](http://www.dell.com/support/article/us/en/04/sln151664/how-to-install-ubuntu-linux-on-your-dell-pc?lang=en#Configuring_the_Ubuntu_install) unter [www.dell.com/support.](http://www.dell.com/support)

#### Für Windows:

Befolgen Sie die Anweisungen auf dem Bildschirm, um das Setup abzuschließen. Beim Einrichten wird Folgendes von Dell empfohlen:

- Stellen Sie eine Verbindung zu einem Netzwerk für Windows-Updates her.
- ANMERKUNG: Wenn Sie sich mit einem geschützten Wireless-Netzwerk verbinden, geben Sie das Kennwort für das Wireless-Netzwerk ein, wenn Sie dazu aufgefordert werden.
- Wenn Sie mit dem Internet verbunden sind, melden Sie sich mit einem Microsoft-Konto an oder erstellen Sie eins. Wenn Sie nicht mit dem Internet verbunden sind, erstellen Sie ein Konto offline.
- Geben Sie im Bildschirm **Support and Protection** (Support und Sicherung) Ihre Kontaktdaten ein.
- 3 Dell Apps im Windows-Startmenü suchen und verwenden empfohlen

#### Tabelle 1. Dell Apps ausfindig machen

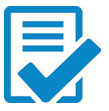

#### Dell Produktregistrierung

Registrieren Sie Ihren Computer bei Dell.

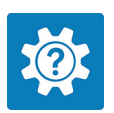

#### Dell Hilfe und Support

Rufen Sie die Hilfe für Ihren Computer auf und erhalten Sie Support.

#### **SupportAssist**

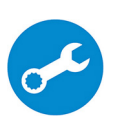

Überprüft proaktiv den Funktionszustand der Hardware und Software des Computers. Das SupportAssist OS Recovery Tool behebt Probleme mit dem Betriebssystem. Weitere Information finden Sie in der SupportAssist-Dokumentation unter [www.dell.com/support.](http://www.dell.com/support/home/product-support/product/dell-supportassist-pcs-tablets/manuals)

#### ANMERKUNG: Klicken Sie in SupportAssist auf das Ablaufdatum, um den Service zu verlängern bzw.  $\bigcap$ zu erweitern.

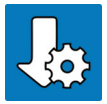

#### Dell Update

Aktualisiert Ihren Computer mit wichtigen Fixes und neuen Gerätetreibern, sobald sie verfügbar werden.

#### Dell Digital Delivery

Laden Sie Software-Anwendungen herunter, die Sie erworben haben, die jedoch noch nicht auf dem Computer vorinstalliert ist.

4 Erstellen Sie ein Wiederherstellungslaufwerk für Windows.

ANMERKUNG: Es wird empfohlen, ein Wiederherstellungslaufwerk für die Fehlerbehebung zu erstellen und Probleme zu beheben, die ggf. unter Windows auftreten.

Weitere Informationen finden Sie unter [Erstellen eines USB-Wiederherstellungslaufwerks für Windows.](#page-6-0)

- ANMERKUNG: Stellen Sie sicher, dass Sie den Dell Power Manager (DPM 3.0) unter [Dell.com/support](HTTPS://DELL.COM/SUPPORT) herunterladen, bevor Sie eine Verbindung mit einer Dell Docking-Station herstellen. Weitere Informationen zum Einrichten Ihrer Dell Docking-Station finden Sie im Benutzerhandbuch für Ihre Dell Docking-Station unter [Dell.com/support/manuals.](HTTPS://DELL.COM/SUPPORT/MANUALS)
- ANMERKUNG: Bestimmte Funktionen der Dell Docking-Station werden von Ihrem Produkt nicht unterstützt, worauf Sie durch DPM 3.0 hingewiesen werden. Weitere Informationen finden Sie unter [Funktionen der Dell Docking-Station.](#page-23-0)

### <span id="page-6-0"></span>Erstellen eines USB-Wiederherstellungslaufwerks für Windows

2

Erstellen Sie ein Wiederherstellungslaufwerk für die Fehlersuche und -behebung unter Windows. Es ist ein leeres USB-Flashlaufwerk mit einer Speicherkapazität von mindestens 16 GB erforderlich, um das Wiederherstellungslaufwerk zu erstellen.

- ANMERKUNG: Dieser Vorgang kann bis zu 1 Stunde dauern.
- ANMERKUNG: Die nachfolgenden Schritte variieren je nach installierter Windows-Version. Aktuelle Anweisungen finden Sie auf  $\Omega$ der [Microsoft-Support-Website](https://support.microsoft.com).
- 1 Schließen Sie das USB-Flashlaufwerk an Ihren Computer an.
- 2 Geben Sie in der Windows-Suche Wiederherstellung ein.
- 3 Klicken Sie in den Suchergebnissen auf Create a Recovery Drive (Wiederherstellungslaufwerk erstellen). Das Fenster User Account Control (Benutzerkontosteuerung) wird angezeigt.
- 4 Klicken Sie auf Yes (Ja), um fortzufahren.

Das Feld Recovery Drive (Wiederherstellungslaufwerk) wird angezeigt.

- 5 Wählen Sie Back up system files to the recovery drive (Systemdateien auf dem Wiederherstellungslaufwerk sichern) und klicken Sie auf **Next** (Weiter).
- 6 Wählen Sie USB flash drive (USB-Flashlaufwerk) und klicken Sie auf Next (Weiter).

Es wird eine Meldung angezeigt, die angibt, dass alle auf dem USB-Flashlaufwerk vorhandenen Daten gelöscht werden.

- 7 Klicken Sie auf Erstellen.
- 8 Klicken Sie auf Finish (Fertigstellen).

Weitere Informationen zur Neuinstallation von Windows von einem USB-Wiederherstellungslaufwerk finden Sie im Abschnitt für die *Fehlerbehebung* im *Service-Handbuch* Ihres Produkts unter [www.dell.com/support/manuals.](http://www.dell.com/support/manuals)

### Dell Visor Headset

<span id="page-7-0"></span>Das Dell Visor Headset ist ein am Kopf getragenes Gerät, das Sie an Ihren Computer anschließen können, um Virtual-Reality- und Windows Mixed Reality-Inhalte zu erleben.

ANMERKUNG: Das Dell Visor-Headset wird auf Computern unterstützt, die mit NVIDIA GeForce GTX 1060-Grafikkarte mit MaxQ Design geliefert werden. Weitere Informationen finden Sie im Benutzerhandbuch für Dell Visor unter [www.dell.com/support/](http://www.dell.com/support/manuals) [manuals.](http://www.dell.com/support/manuals)

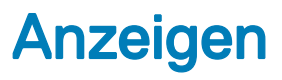

### <span id="page-8-0"></span>**Vorderseite**

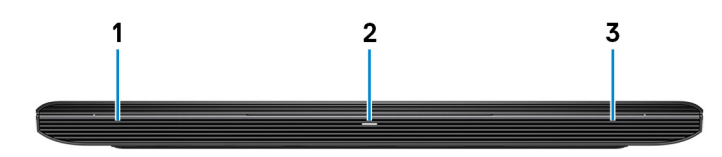

#### 1 Linker Lautsprecher

Ermöglicht Audioausgabe.

#### 2 Strom- und Akkustatusanzeige/ Festplattenaktivitätsanzeige

Zeigt den Akkuladezustand oder die Festplattenaktivität an.

#### ANMERKUNG: Drücken Sie Fn+H, um zwischen der Strom- und Akkustatusanzeige und der Festplattenaktivitätsanzeige umzuschalten.

#### Festplattenaktivitätsanzeige

Leuchtet, wenn der Computer auf das Festplattenlaufwerk zugreift.

#### Strom- und Akkustatusanzeige

Zeigt den Strom- und Akkuladestatus an.

**Durchgehend weiß** – Netzadapter ist angeschlossen und der Akku ist zu mehr als 5 % geladen.

Gelb – Der Computer läuft im Akkubetrieb und der Akku ist zu weniger als 5 % geladen.

#### Off (Aus)

- Der Netzadapter ist angeschlossen und der Akku ist vollständig aufgeladen.
- Computer läuft im Akkubetrieb und der Akku ist zu mehr als 5 % geladen.
- Computer befindet sich im Standby- oder Schlafmodus oder ist ausgeschaltet.

#### 3 Rechter Lautsprecher

Ermöglicht Audioausgabe.

### Links

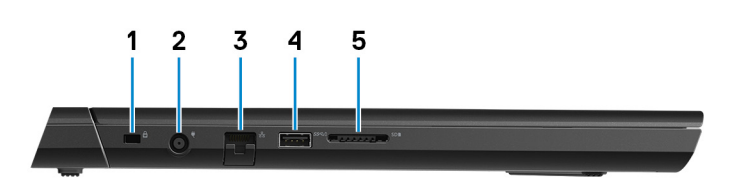

1 Sicherheitskabeleinschub (für Noble Locks)

Anschluss eines Sicherheitskabels, um unbefugtes Bewegen des Computers zu verhindern.

#### <span id="page-9-0"></span>2 Netzadapteranschluss

Schließen Sie einen Netzadapter an, um den Computer mit Strom zu versorgen und den Akku zu laden.

#### 3 Netzwerkanschluss

Anschluss eines Ethernet-Kabels (RJ45) von einem Router oder Breitbandmodem für den Netzwerk- oder Internetzugang.

#### 4 USB 3.1 Gen 1-Anschluss mit PowerShare

Zum Anschluss von Peripheriegeräten, wie z. B. externen Speichergeräten und Druckern.

Bietet Datenübertragungsgeschwindigkeiten von bis zu 5 Gbp/s. Mit PowerShare können Sie Ihr USB-Gerät sogar aufladen, wenn Ihr Computer ausgeschaltet ist.

- ANMERKUNG: Wenn die Ladung des Akkus in Ihrem Computer weniger als 10 Prozent beträgt, müssen Sie den Netzadapter zum Laden des Computers anschließen und USB-Geräte mit dem PowerShare-Anschluss verbinden.
- ANMERKUNG: Wenn ein USB-Gerät mit dem PowerShare-Anschluss verbunden wird, bevor der Computer ausgeschaltet ist oder sich im Ruhezustand befindet, müssen Sie es trennen und wieder anschließen, um den Ladevorgang zu ermöglichen.
- ANMERKUNG: Bestimmte USB-Geräte werden möglicherweise nicht aufgeladen, wenn der Computer ausgeschaltet ist oder sich im Energiesparmodus befindet. Schalten Sie in derartigen Fällen den Computer ein, um das Gerät aufzuladen.

#### 5 Speicherkartenleser

Führt Lese- und Schreibvorgänge von und auf Medienkarten aus.

### Rechts

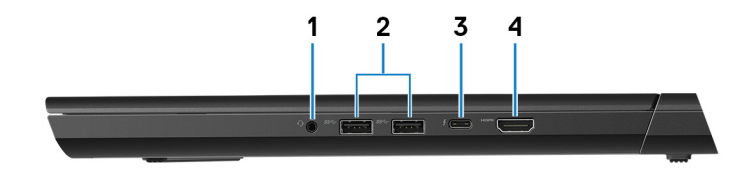

#### 1 Headset-Anschluss

Zum Anschluss eines Kopfhörers oder eines Headsets (Kopfhörer-Mikrofon-Kombi).

#### 2 USB 3.1 Gen 1-Anschlüsse (2)

Zum Anschluss von Peripheriegeräten, wie z. B. externen Speichergeräten und Druckern. Bietet Datenübertragungsgeschwindigkeiten von bis zu 5 Gbp/s.

#### 3 Thunderbolt 3-Anschluss (USB 3.1 Gen 2 Typ C)/DisplayPort

Unterstützt USB 3.1 Gen 2 (Typ C), DisplayPort 1.2, Thunderbolt 3 und ermöglicht zudem das Anschließen an einen externen Bildschirm über einen Bildschirmadapter. Bietet Datenübertragungsraten von bis zu 10 GBit/s für USB 3.1 Gen. 2 und bis zu 40 GBit/s für Thunderbolt 3.

#### ANMERKUNG: Zum Anschluss von Standard-USB- und DisplayPort-Geräten sind entsprechende Adapter erforderlich (separat erhältlich).

#### 4 HDMI-Anschluss

Verbinden Sie ein TV- oder ein anderes HDMI-in-fähiges Gerät. Stellt Audio- und Videoausgang zur Verfügung.

### <span id="page-10-0"></span>**Basis**

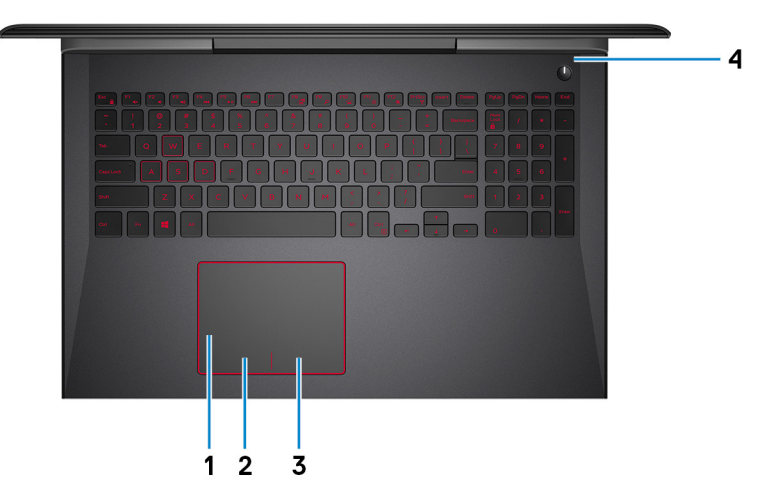

#### 1 Touchpad

Bewegen Sie den Finger über das Touchpad, um den Mauszeiger zu bewegen. Tippen Sie, um mit der linken Maustaste zu klicken und tippen Sie mit zwei Fingern, um mit der rechten Maustaste zu klicken.

#### 2 Linker Mausklickbereich

Drücken Sie hier, um mit der linken Maustaste zu klicken.

#### 3 Rechter Mausklickbereich

Drücken Sie hier, um mit der rechten Maustaste zu klicken.

#### 4 Betriebsschalter mit optionalem Fingerabdruckleser

Drücken Sie den Betriebsschalter, um den Computer einzuschalten, wenn er ausgeschaltet, im Ruhezustand oder im Standby-Modus ist.

Wenn der Computer eingeschaltet ist, drücken Sie den Betriebsschalter, um das System in den Ruhezustand zu versetzen. Halten Sie den Betriebsschalter 10 Sekunden lang gedrückt, um das Herunterfahren des Computers zu erzwingen.

Wenn der Betriebsschalter über einen Fingerabdruckleser verfügt, platzieren Sie Ihren Finger auf dem Betriebsschalter, um sich anzumelden.

- $\odot$ ANMERKUNG: Vor der Verwendung des Fingerabdrucklesers müssen Sie ihn in Windows zum Erkennen Ihres Fingerabdrucks als Passcode und zur entsprechenden Gewährung des Zugriffs konfigurieren. Weitere Informationen finden Sie unter www.dell.com/support/windows.
- ANMERKUNG: Sie können das Verhalten des Betriebsschalters in Windows anpassen. Weitere Informationen finden Sie unter Me and My Dell (Ich und mein Dell) unter [www.dell.com/support/manuals.](https://www.dell.com/support/manuals)
- $\Omega$ ANMERKUNG: Die Stromversorgungsanzeige auf dem Betriebsschalter steht nur auf Computern ohne optionalem Fingerabdruckleser zur Verfügung. Computer mit integriertem Fingerabdruckleser im Betriebsschalter verfügen über keine Stromversorgungsanzeige auf dem Betriebsschalter.

### <span id="page-11-0"></span>Anzeige

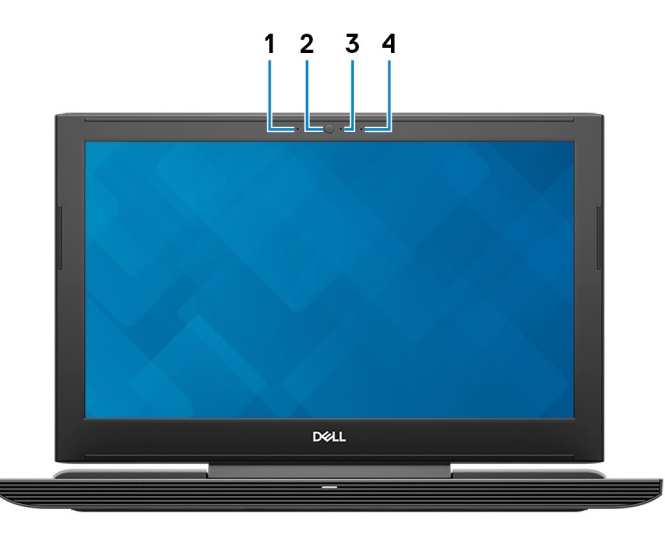

#### 1 Linkes Mikrofon

Ermöglicht digitale Toneingaben für Audioaufnahmen und Sprachanrufe.

#### 2 Kamera

Ermöglicht Video-Chats, Fotoaufnahmen und Videoaufzeichnungen.

#### 3 Kamerastatusanzeige

Leuchtet, wenn die Kamera verwendet wird.

#### 4 Rechtes Mikrofon

Ermöglicht digitale Toneingaben für Audioaufnahmen und Sprachanrufe.

### Unten

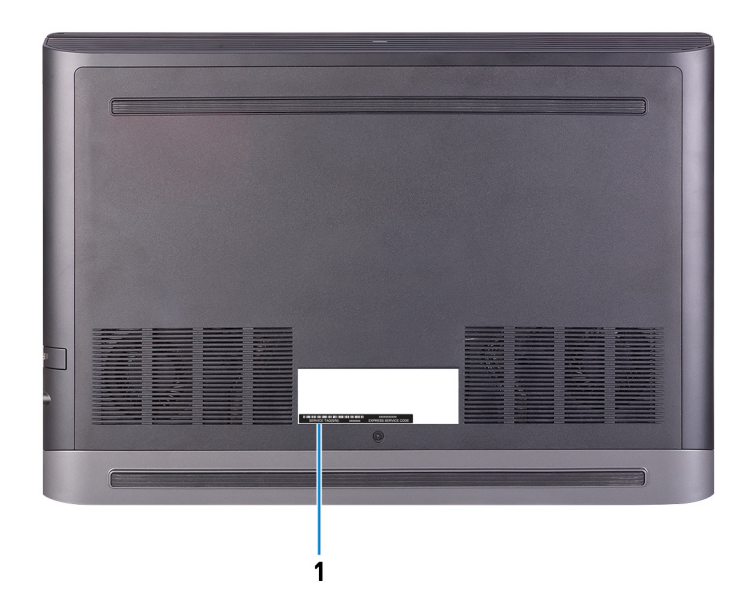

#### 1 Service-Tag-Etikett

Die Service-Tag-Nummer ist eine eindeutige alphanumerische Kennung, mit der Dell Servicetechniker die Hardware-Komponenten in Ihrem Computer identifizieren und auf die Garantieinformationen zugreifen können.

## Technische Daten

### <span id="page-13-0"></span>Computermodell

Dell G5 5587

### **Systeminformationen**

#### Tabelle 2. Systeminformationen

Prozessor Intel Core i5/i7/i9 der 8. Generation

### Abmessungen und Gewicht

### Tabelle 3. Abmessungen und Gewicht

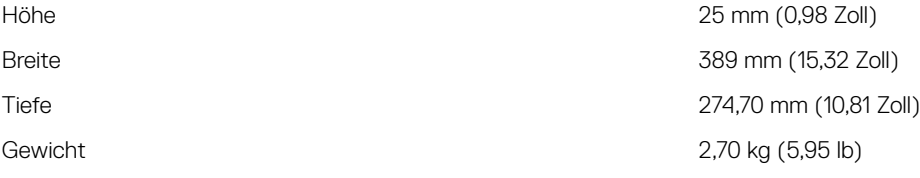

Chipsatz **Intel HM370** 

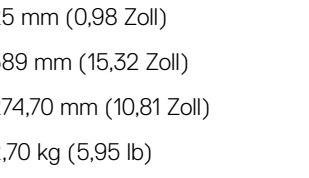

ANMERKUNG: Das Gewicht des Laptops variiert je nach  $\Omega$ bestellter Konfiguration und Fertigungsunterschieden.

### Betriebssystem

- Windows 10 Home (64 Bit)
- Windows 10 Professional (64 Bit)
- Ubuntu

### Speicher

### Tabelle 4. Arbeitsspeicher

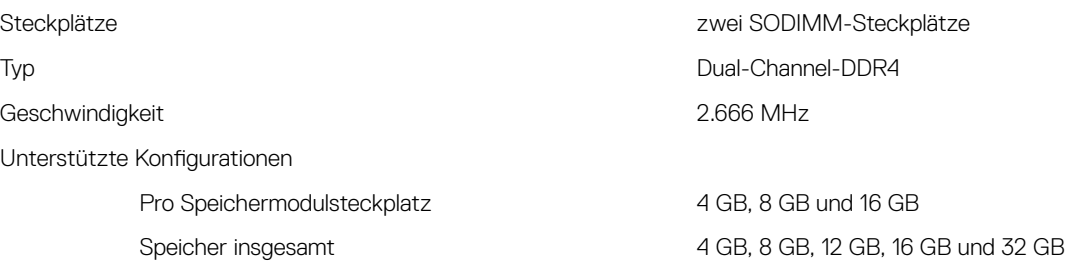

### <span id="page-14-0"></span>Anschlüsse und Stecker

#### Tabelle 5. Anschlüsse und Stecker

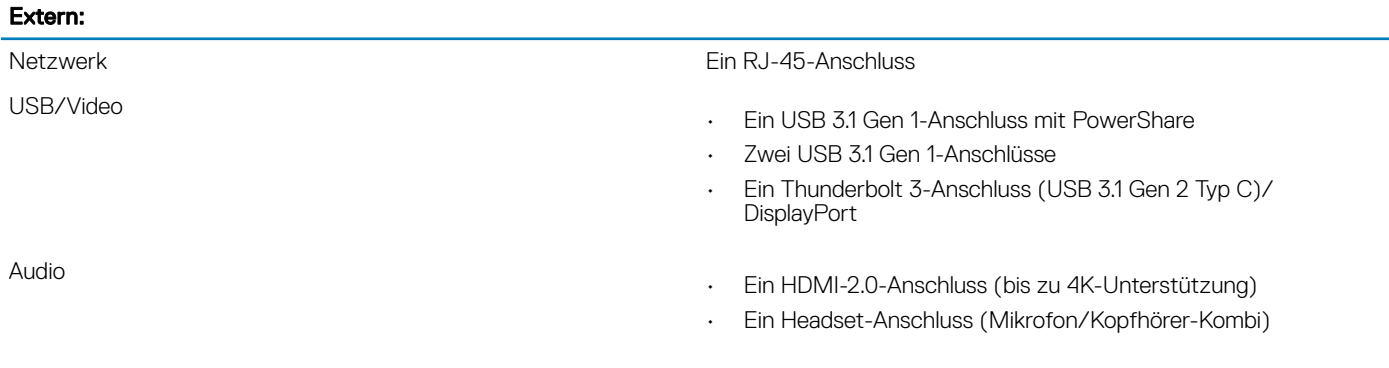

#### Tabelle 6. Anschlüsse und Stecker

#### Intern:

M.2-Karte

- Ein M.2-Steckplatz für Solid State Drive (SATA oder PCIe Gen 3x4, NVMe)
- Ein M.2-Steckplatz für Wireless/Bluetooth-Kombikarte

### Kommunikation

#### Tabelle 7. Unterstützte Datenübertragung

Wireless

Ethernet Integrierter Controller mit 10/100/1.000 Mbit/s auf der Systemplatine.

- Wi-Fi 802.11ac
- Bluetooth 4.2
- **Miracast**

### **Wireless**

#### Tabelle 8. Wireless

Übertragungsrate (maximal) 867 Mbit/s

Frequenzbänder 2,4 GHz/5 GHz

Verschlüsselung

- WEP 64 Bit und 128 Bit
- AES-CCMP
- TKIP

### <span id="page-15-0"></span>Audio

#### Tabelle 9. Audio

Lautsprecher Zwei

Lautsprecherausgang

### Bei Lagerung

#### Tabelle 10. Speicherspezifikationen

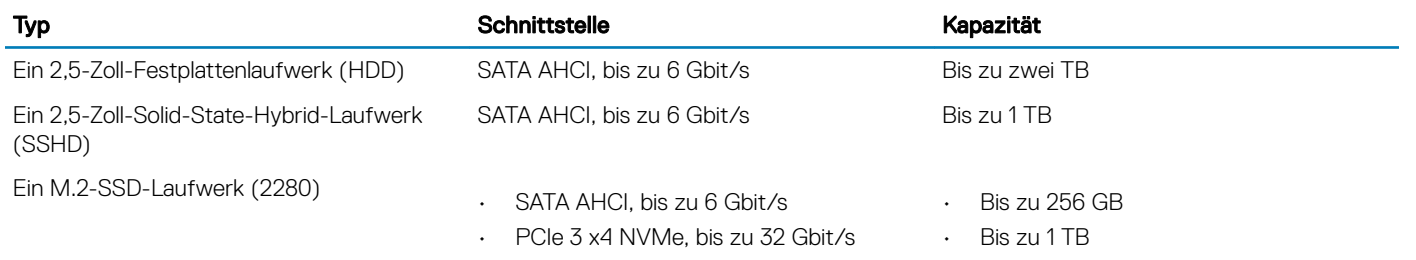

### Intel Optane-Speicher

Intel Optane-Speicher fungiert als Speicherbeschleuniger. Er beschleunigt dem Computer und alle Arten von SATA-basierten Speichermedien wie Festplatten und Solid-State-Laufwerke (SSDs).

ANMERKUNG: Intel Optane Speicher wird auf Computern unterstützt, die die folgenden Anforderungen erfüllen:

- Intel Core i3/i5/i7-Prozessor der 7. Generation oder höher
- Windows 10 (64 Bit) oder höher (Anniversary Update)
- Treiberversion 15.9.1.1018 oder höher für Intel Rapid-Storage-Technik

#### Tabelle 11. Intel Optane-Speicher

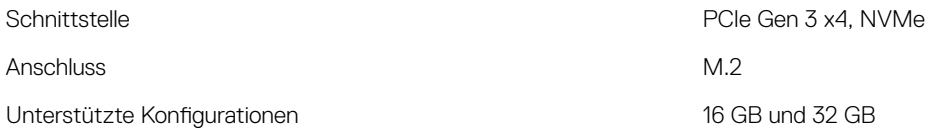

ANMERKUNG: Weitere Informationen zum Aktivieren oder Deaktivieren des Intel Optane-Speichers finden Sie unter [Aktivieren](#page-22-0) [des Intel Optane-Speichers](#page-22-0) bzw. [Deaktivieren des Intel Optane-Speichers](#page-22-0).

### Speicherkartenleser

#### Tabelle 12. Technische Daten des Medienkartenlesegeräts

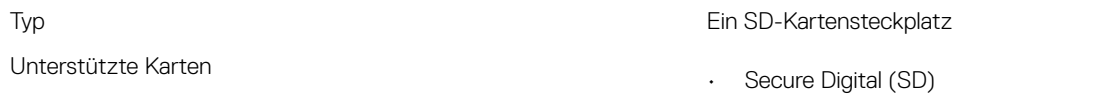

Controller Controller Realtek ALC3246-CG mit Waves MaxxAudio Pro

- Durchschnittlich: 2 W
- Maximal: 2,5 W

Mikrofon Digital-Array-Mikrofone

### <span id="page-16-0"></span>Tastatur

#### Tabelle 13. Tastatur

Typ

- **Standardtastatur**
- Tastatur mit Hintergrundbeleuchtung (optional)

Tastaturbefehl **Auf einigen Tasten Ihrer Tastatur befinden** sich zwei Symbole. Diese Tasten können zum Eintippen von Sonderzeichen oder zum Ausführen von Sekundärfunktionen verwendet werden. Zum Eintippen von Sonderzeichen drücken Sie auf "Umschalten" und auf die entsprechende Taste. Zum Ausführen von Sekundärfunktionen drücken Sie auf "Fn" und auf die entsprechende Taste.

- ANMERKUNG: Für ein noch besseres Gaming-Erlebnis  $\Omega$ befindet sich auf der S-Taste eine taktile Markierung.
- ANMERKUNG: Drücken Sie Fn+Esc, um die primäre Funktion der Funktionstasten (F1-F12) zwischen den zwei Modi – Multimediatastenmodus und Funktionstastenmodus – umzustellen.
- ANMERKUNG: Sie können die primäre Funktionsweise der Funktionstasten (F1-F12) durch Änderung der Funktionsweise der Funktionstasten im BIOS-Setup-Programm festlegen.

[Tastenkombinationen](#page-20-0)

### Kamera

#### Tabelle 14. Kamera

Auflösung

Kamera

Diagonaler Betrachtungswinkel

### **Touchpad**

#### Tabelle 15. Touchpad

Auflösung

Abmessungen

- Standbild: 0,92 Megapixel (HD)
- Video: 1280 x 720 (HD) bei 30 fps

Kamera 75,3 Grad

- Horizontal: 1.229
- Vertikal: 929
- Breite: 105 mm (4,13 Zoll)
- Höhe: 80 mm (3,15 Zoll)

### <span id="page-17-0"></span>Touchpad-Gesten

Weitere Informationen über Touchpad-Gesten für Windows 10 finden Sie im Microsoft Knowledge Base-Artikel [4027871](https://support.microsoft.com/en-us/help/4027871/windows-10-touchpad-gestures) unter [support.microsoft.com](https://support.microsoft.com/en-us).

### **Netzadapter**

#### Tabelle 16. Netzadapter Technische Daten

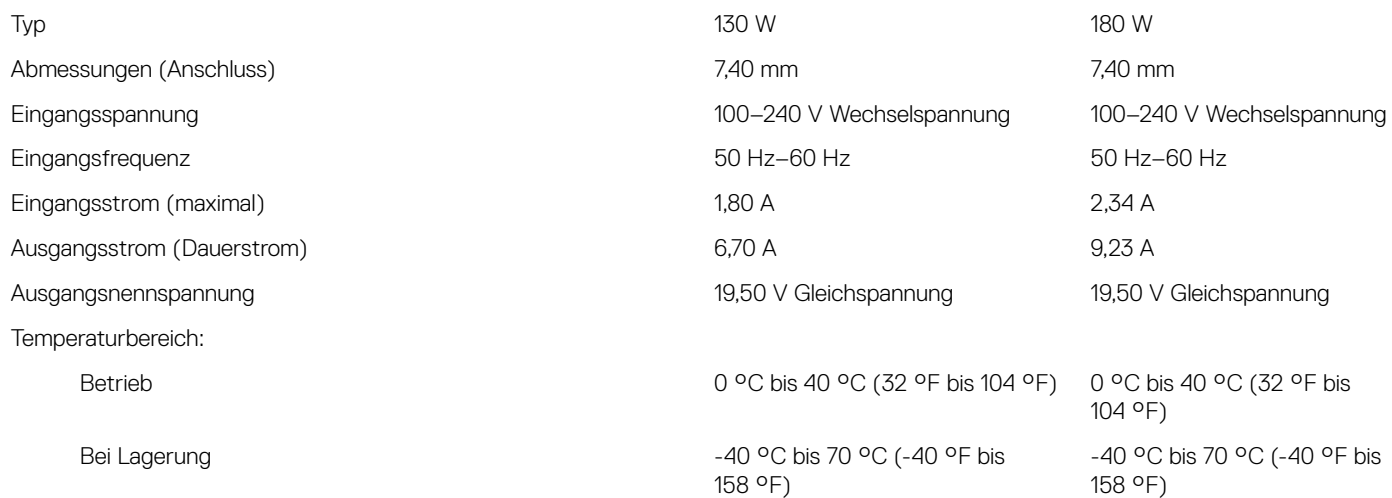

### Hybride Stromversorgung

Durch die hybride Stromversorgung wird eine optimale Leistung des Systems bei hoher Auslastung ermöglicht, etwa bei der Ausführung grafik- und prozessorintensiver Spiele. Dies geschieht durch Koordinierung der Stromzufuhr von Netzteil und Akku. Diese Funktion ist so lange aktiviert, wie die Akkukapazität mehr als 10 % beträgt.

Wenn die hybride Stromversorgung aktiviert ist, können diese Ereignisse auftreten:

- Der Akku wird nicht aufgeladen, wenn das Gerät an den Netzadapter angeschlossen ist.
- Der Akku lädt langsam, wenn das Gerät an den Netzadapter angeschlossen ist.
- Akku entlädt sich, wenn das Gerät an den Netzadapter angeschlossen ist.

Wenn die Akkuladung unter 10 % fällt, wird die hybride Stromversorgung deaktiviert, wodurch es zu einer Verschlechterung der Systemleistung kommen kann. Der Akku wird aufgeladen, sobald das System nicht mehr stark ausgelastet ist.

### Akku

#### Tabelle 17. Akku

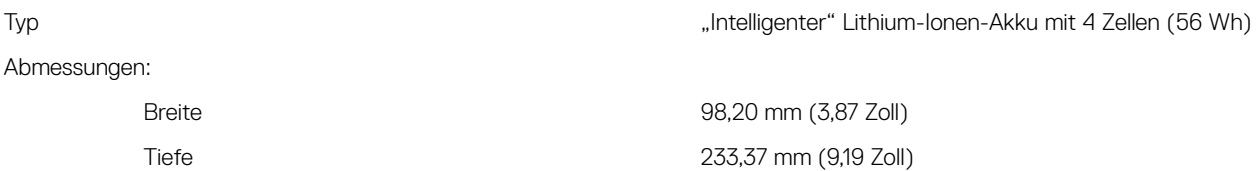

<span id="page-18-0"></span>Höhe 5,90 mm (0,23 Zoll) Gewicht (maximal) 6,25 kg (0.55 lbs) Spannung 15,20 V Gleichspannung Ladezeit bei ausgeschaltetem Computer (ca.) 4 Stunden Betriebsdauer Hängt von den vorherrschenden Betriebsbedingungen ab und kann unter gewissen verbrauchsintensiven Bedingungen erheblich kürzer sein. Lebensdauer (ca.) 300 Entlade-/Ladezyklen Temperaturbereich: Betrieb 0 °C bis 35 °C (32 °F bis 95 °F) Bei Lagerung **-40 °C** bis 65 °C (-40°F bis 149°F) Knopfzellenbatterie CR2032 ANMERKUNG: Wir empfehlen, dass Sie eine Dell-Knopfzellenbatterie für Ihren Computer verwenden. Dell

> übernimmt keine Gewährleistung für Probleme, die durch die Verwendung von Zubehör, Teilen oder Komponenten, die nicht von Dell geliefert wurden, verursacht wurden.

### Anzeige

#### Tabelle 18. Anzeige – technische Daten

Typ 15,6-Zoll-FHD-Bildschirm ohne **Touchscreen** 15,6-Zoll-4K-UHD-Bildschirm ohne **Touchscreen** Auflösung (maximal) 1920 x 1080 3840 x 2160 Bildpunktgröße 0,179 mm 0,090 mm Bildschirmtechnologie **In-Plane Switching (IPS)** In-Plane Switching (IPS) Betrachtungswinkel (links/rechts/runter/ hoch) 80/80/80/80 Grad 80/80/80/80 Grad Bildwiederholfrequenz 60 Hz 60 Hz 60 Hz Betriebswinkel 0 Grad (geschlossen) bis 135 Grad 0 Grad (geschlossen) bis 135 Grad Einstellungen Die Helligkeit kann über Tastaturbefehle gesteuert werden. Die Helligkeit kann über Tastaturbefehle gesteuert werden. Abmessungen: Höhe (ohne Blende) 193,59 mm (7,62 Zoll) 194,40 mm (7,65 Zoll) Breite (ohne Blende) 344,16 mm (13,54 Zoll) 345,60 mm (13,61 Zoll) Diagonale (ohne Blende) 394,87 mm (15,55 Zoll) 396,52 mm (15,61 Zoll)

### Video

#### Tabelle 19. Video

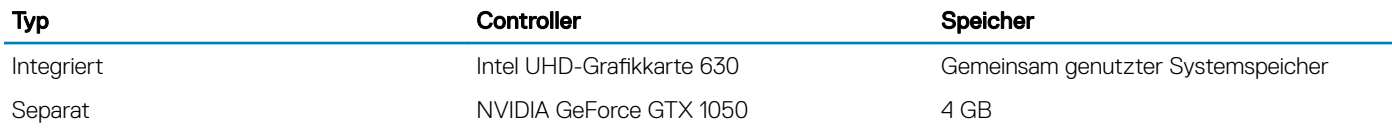

<span id="page-19-0"></span>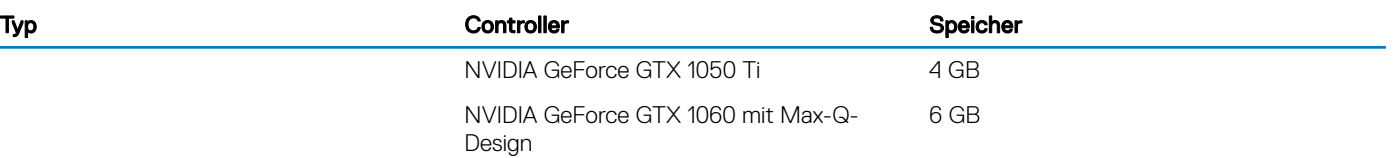

### **Computerumgebung**

Luftverschmutzungsklasse: G1 gemäß ISA-S71.04-1985

#### Tabelle 20. Computerumgebung

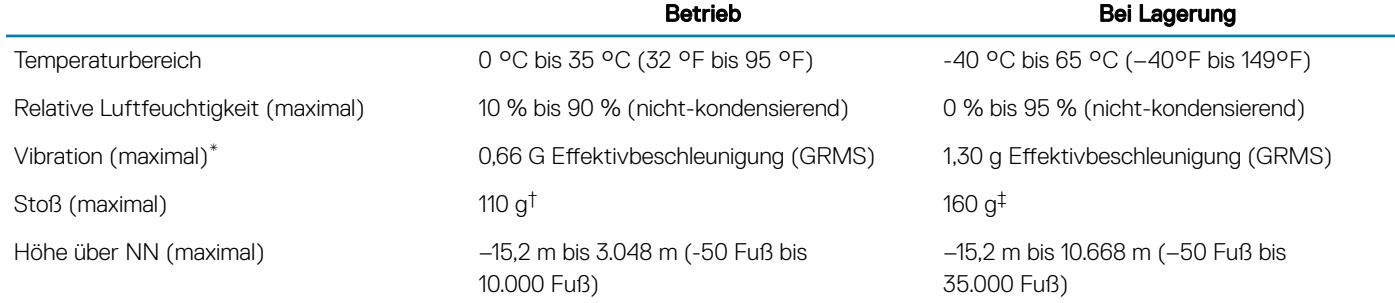

\* Gemessen über ein Vibrationsspektrum, das eine Benutzerumgebung simuliert.

 $\dagger$  Gemessen bei in Betrieb befindlicher Festplatte mit einem 2-ms-Halbsinus-Impuls.

‡ Gemessen mit einem 2-ms-Halbsinus-Impuls mit Festplatte in Ruheposition.

### Tastenkombinationen

<span id="page-20-0"></span>ANMERKUNG: Die Tastaturzeichen können je nach Tastatursprachkonfiguration variieren. Die in Tastenkombinationen verwendeten Tasten bleiben in allen Sprachkonfigurationen gleich.

#### Tabelle 21. Liste der Tastenkombinationen

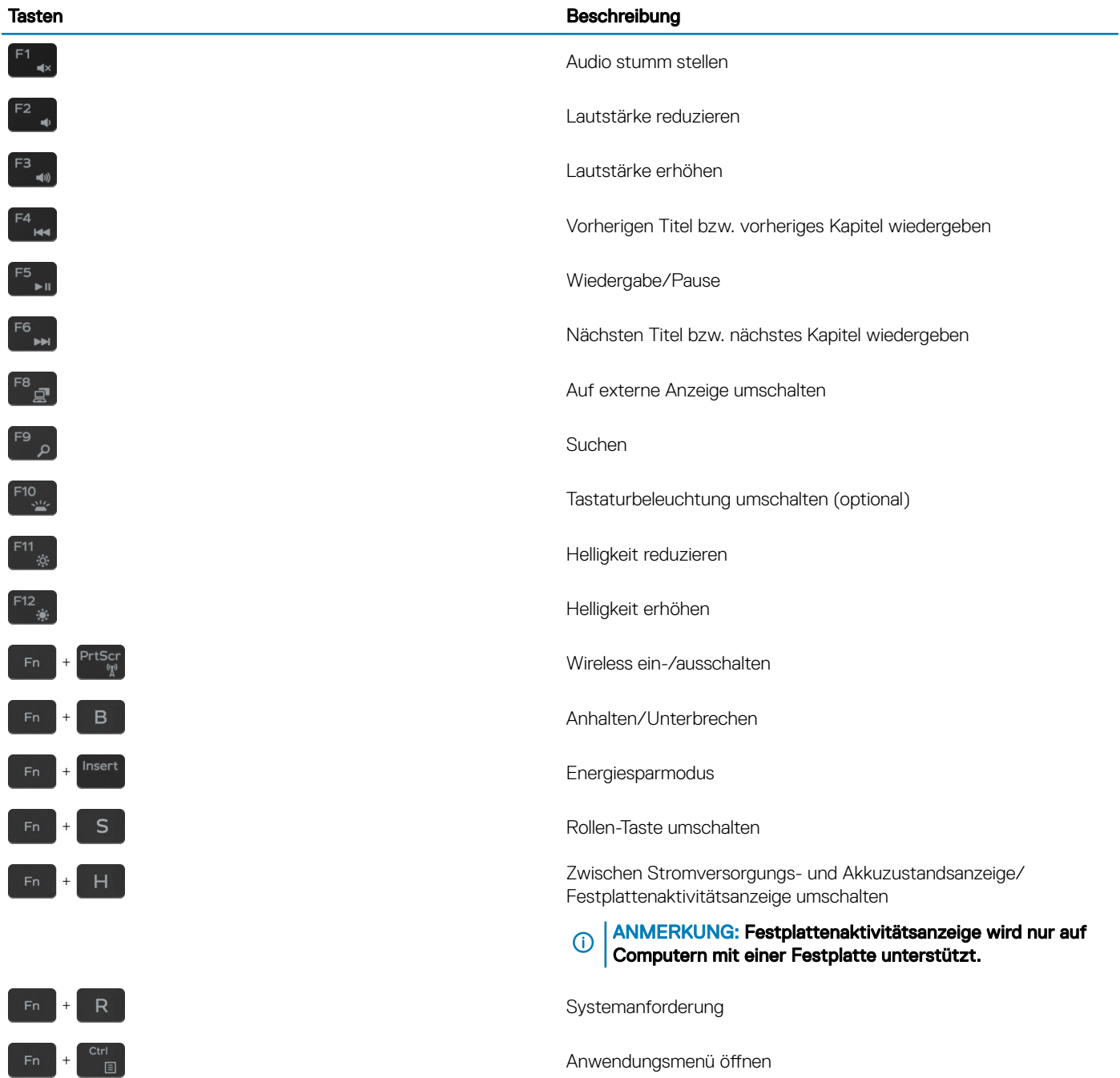

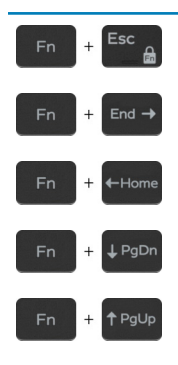

#### Tasten Beschreibung

Fn-Tastensperre umschalten

Ende

Startseite

Seite nach unten

Seite nach oben

### Intel Optane-Speicher

### <span id="page-22-0"></span>Aktivieren des Intel Optane-Speichers

- 1 Klicken Sie in der Taskleiste auf das Suchfeld und geben Sie dann Intel Rapid Storage Technology (Intel Rapid-Storage-Technik) ein.
- 2 Klicken Sie auf **Intel Rapid Storage Technology** (Intel Rapid-Storage-Technik). Das Fenster Intel Rapid Storage Technology (Intel Rapid-Storage-Technik) wird angezeigt.
- 3 Klicken Sie auf der Registerkarte Status auf Enable (Aktivieren), um den Intel Optane-Speicher zu aktivieren.
- 4 Wählen Sie im Bildschirm mit der Warnung ein kompatibles schnelles Laufwerk aus und klicken Sie dann auf Yes (Ja), um mit dem Aktivieren des Intel Optane-Speichers fortzufahren.
- 5 Klicken Sie auf Intel Optane memory (Intel Optane-Speicher) **>** Reboot (Neu starten), um das Aktivieren des Intel Optane-Speichers abzuschließen.
	- $\Omega$ ANMERKUNG: Anwendungen werden nach dem Aktivieren möglicherweise bis zu drei Mal gestartet, bis die vollständigen Leistungsvorteile sichtbar sind.

### Deaktivieren des Intel Optane-Speichers

- $\Delta|$ VORSICHT: Versuchen Sie nicht, den Intel Rapid-Storage-Technik-Treiber nach Deaktivierung des Intel Optane-Speichers zu entfernen, da dies zu einem Bluescreen-Fehler führt. Die Intel Rapid-Storage-Technik-Benutzeroberfläche kann ohne Deinstallation des Treibers entfernt werden.
- ANMERKUNG: Der Intel Optane-Speicher muss deaktiviert werden, bevor das SATA-Massenspeichergerät mit Intel Optane-Speicher oder Intel Optane-Speichermodul aus dem System entfernt werden kann.
- 1 Klicken Sie in der Taskleiste auf das Suchfeld und geben Sie dann Intel Rapid Storage Technology (Intel Rapid-Storage-Technik) ein.
- 2 Klicken Sie auf **Intel Rapid Storage Technology** (Intel Rapid-Storage-Technik). Das Fenster **Intel Rapid Storage Technology** (Intel Rapid-Storage-Technik) wird angezeigt.
- 3 Klicken Sie auf der Registerkarte Intel Optane Memory (Intel Optane-Speicher) auf Disable (Deaktivieren), um den Intel Optane-Speicher zu deaktivieren.
- 4 Klicken Sie auf Yes (Ja), um die Warnmeldung zu bestätigen. Der Fortschritt beim Deaktivieren wird angezeigt.
- 5 Klicken Sie auf Reboot (Neu starten), um das Deaktivieren des Intel Optane-Speichers abzuschließen, und starten Sie den Computer neu.

<span id="page-23-0"></span>Auf diesem Computer werden nicht alle Funktionen der Dell Docking-Station unterstützt. Weitere Informationen zu den Funktionen der Docking-Station finden Sie im Benutzerhandbuch für Ihre Dell Docking-Station unter [Dell.com/support/manuals.](HTTPS://DELL.COM/SUPPORT/MANUALS)

#### ANMERKUNG: Weitere Informationen zur Kompatibilität Ihres Computers mit Dell Docking-Stationen finden Sie unter der Registerkarte Kompatibilität der entsprechenden Dell Docking-Station unter [Dell.com.](HTTPS://DELL.COM/)

Im Folgenden werden die Funktionen der Docking-Station aufgeführt, die auf Ihrem Computer nicht unterstützt werden.

#### Tabelle 22. Nicht unterstützte Funktionen der Dell Docking-Station

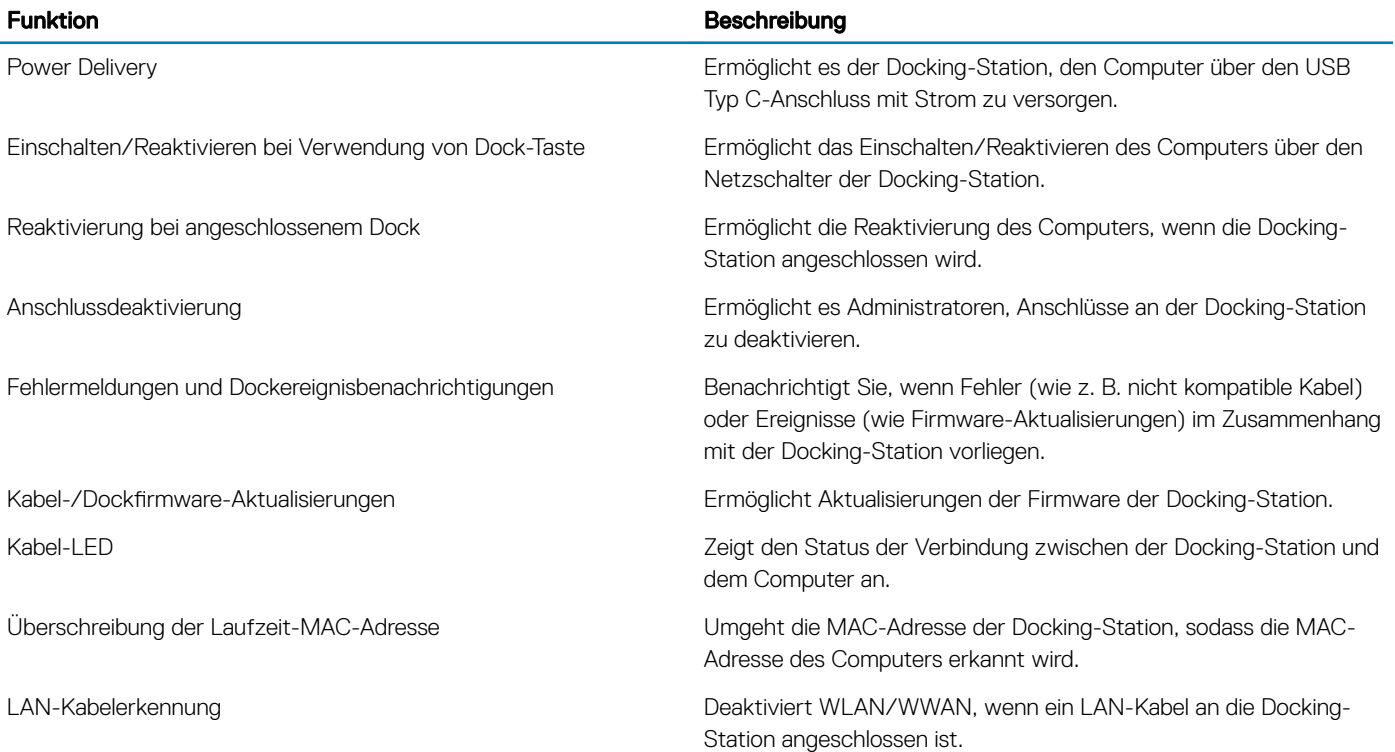

# <span id="page-24-0"></span>Hilfe erhalten und Kontaktaufnahme mit Dell

### Selbsthilfe-Ressourcen

Mithilfe dieser Selbsthilfe-Ressourcen erhalten Sie Informationen und Hilfe zu Dell-Produkten:

#### Tabelle 23. Selbsthilfe-Ressourcen

Informationen zu Produkten und Dienstleistungen von Dell [www.dell.com](http://www.dell.com) Anwendung Dell Help & Support (Dell Hilfe und Support)

**Tipps** 

Onlinehilfe für Betriebssystem [www.dell.com/support/windows](http://www.dell.com/support/windows)

Informationen zur Behebung von Störungen, Benutzerhandbücher, Installationsanweisungen, technische Daten, Blogs für technische Hilfe, Treiber, Software-Updates usw.

Dell Knowledge-Base-Artikel zu zahlreichen Computerthemen. 1 Rufen Sie die Website [www.dell.com/support](http://www.dell.com/support) auf.

Folgende Informationen zu Ihrem Produkt:

- Technische Daten des Produkts
- **Betriebssystem**
- Einrichten und Verwenden des Produkts
- **Datensicherung**
- Fehlerbehebung und Diagnose
- Zurücksetzen auf Werkseinstellungen und Systemwiederherstellung
- BIOS-Informationen

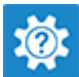

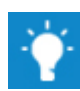

Support kontaktieren Geben Sie in der Windows-Suche Contact Support ein und drücken Sie die Eingabetaste.

[www.dell.com/support/linux](http://www.dell.com/support/linux)

[www.dell.com/support](http://www.dell.com/support)

- 
- 2 Geben Sie ein Thema oder ein Stichwort in das Feld Search (Suche) ein.
- 3 Klicken Sie auf Search (Suche), um die zugehörigen Artikel abzurufen.

Siehe *Me and My Dell* (Ich und mein Dell) unter [www.dell.com/](http://www.dell.com/support/manuals) [support/manuals](http://www.dell.com/support/manuals).

Um den für Ihr Produkt relevanten Abschnitt *Me and My Dell* (Ich und mein Dell) zu finden, müssen Sie Ihr Produkt wie folgt bestimmen:

- Wählen Sie Detect Product (Produkt erkennen).
- Wählen Sie Ihr Produkt im Drop-Down-Menü unter View Products (Produkte anzeigen).
- Geben Sie die Service Tag number (Service-Tag-Nummer) oder Product ID (Produkt-ID) in der Suchleiste ein.

### Kontaktaufnahme mit Dell

Informationen zur Kontaktaufnahme mit Dell für den Verkauf, den technischen Support und den Kundendienst erhalten Sie unter [www.dell.com/contactdell.](http://www.dell.com/contactdell)

- ANMERKUNG: Die Verfügbarkeit ist je nach Land und Produkt unterschiedlich, und bestimmte Dienstleistungen sind in Ihrer Region eventuell nicht verfügbar.
- ANMERKUNG: Wenn Sie nicht über eine aktive Internetverbindung verfügen, können Sie Kontaktinformationen auch auf Ihrer Auftragsbestätigung, dem Lieferschein, der Rechnung oder im Dell-Produktkatalog finden.